## WEB 免除申請へのログイン方法

【アクセス方法】

 $\mathbb{R}^2$ 

①SU ポータル→Web 学生システムをクリック

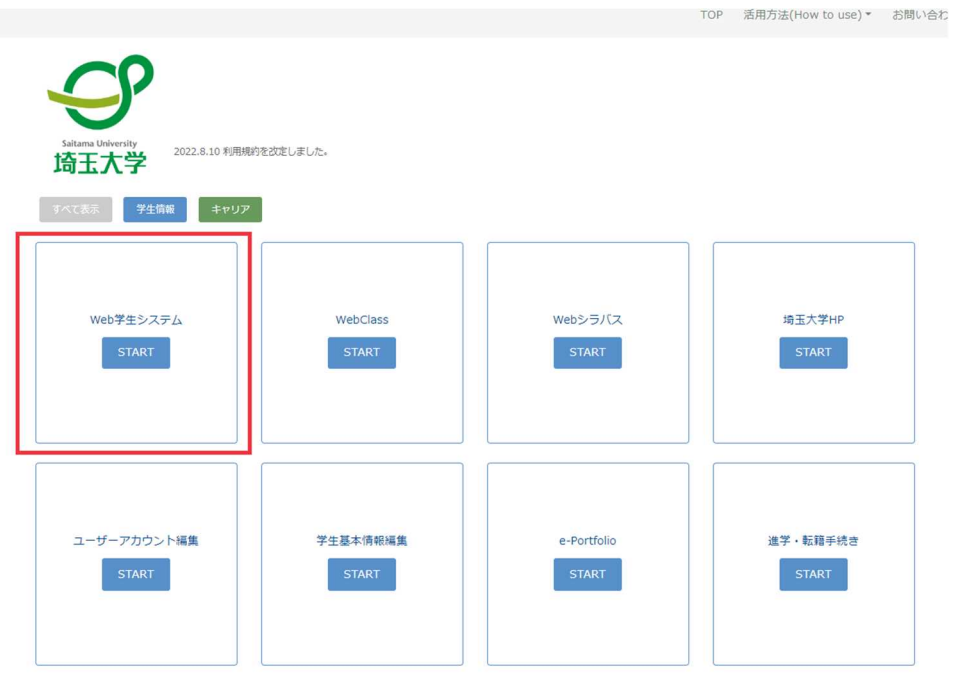

②「トップページ」>「授業料免除」のリンクをクリック

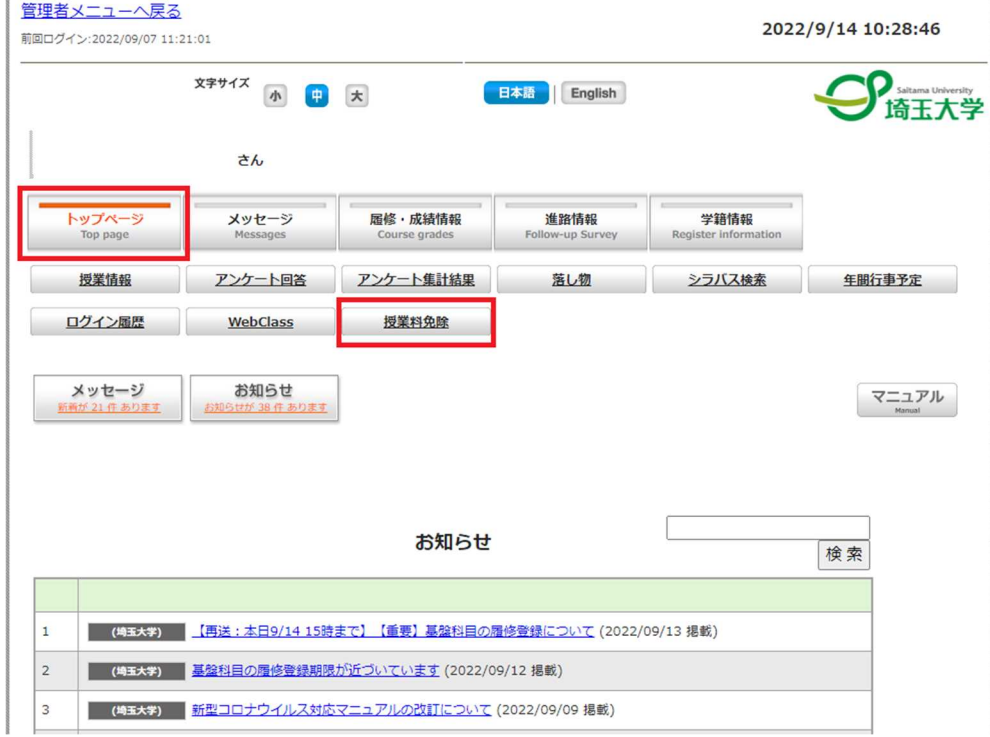

③申請期間中は下記のように Web 入力フォームへのリンクと申請期間が表示されます。 ※WEB 申請後、大学へ書類の提出を申請期間中に行う必要があります。ご注意ください。

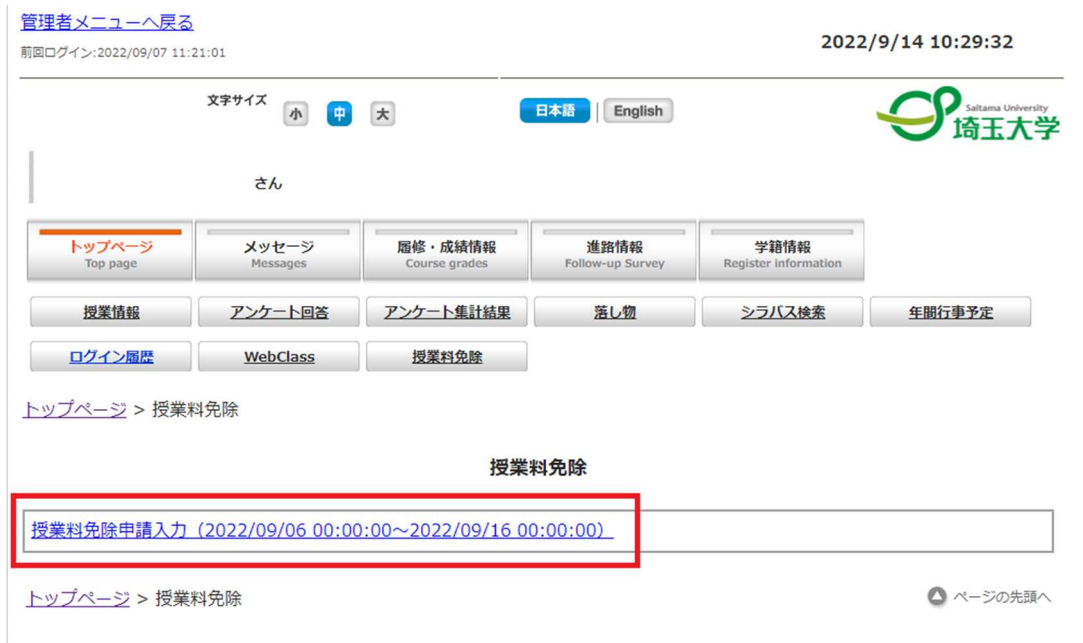

※Web 入力フォームへをクリックした際に、「ポップアップがブロックされました」と表示 され、WEB 免除申請のトップページが開かない場合があります。

その場合は、「ポップアップがブロックされました」をクリックし、「常に許可」を選択する ようにしてください。

■ ポップアップがブロックされました

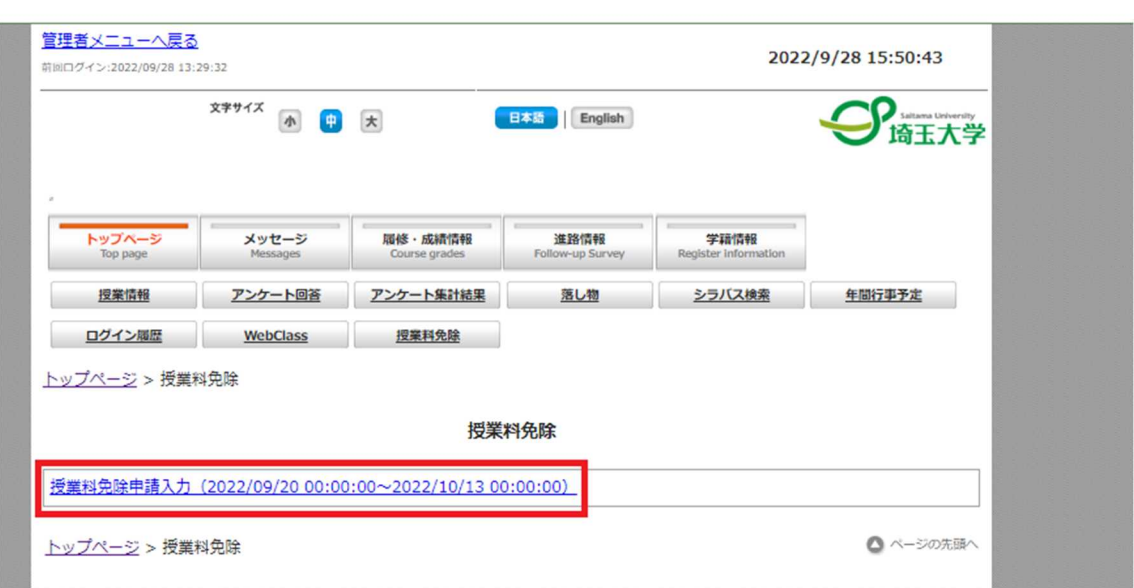

④WEB 免除申請のトップページが表示されます。

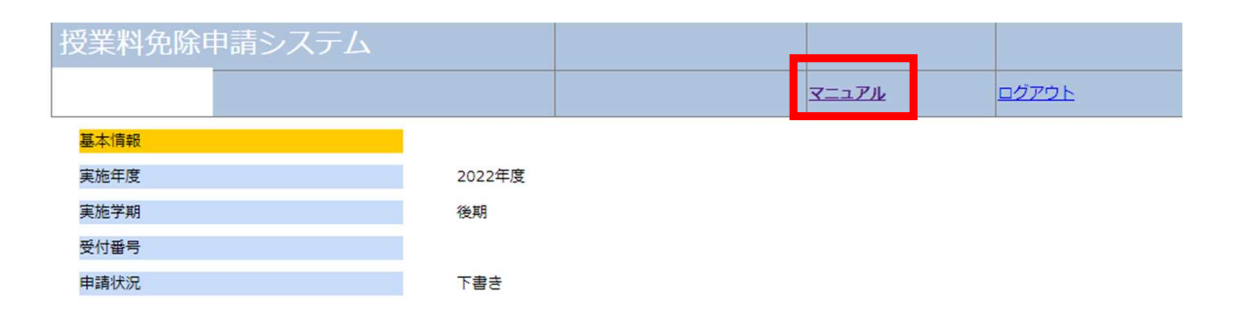